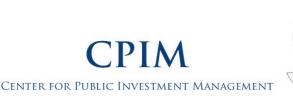

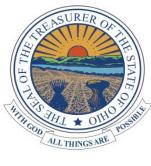

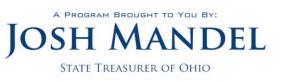

## MyCPIM Worksheet – COAGA Grants Management and Blended and Braided Funding – January 18, 2017

**MyCPIM** serves as a one-stop-shop, online reporting system to service all CPIM needs: report CPIM hours, pay your Annual CPIM Certification Fee, print annual Certificates of Completion once your requirements are complete, search a full list of CPIM education opportunities statewide, and more.

## To report your hours for this conference, please follow the steps below.

## If you need help, please call us at (800) 228-1102.

## Hours must be reported by 5:00pm on January 23, 2017. Hours will not be credited after this time.

- **Step 1** Go to <u>cpim.tos.ohio.gov</u> and log in by clicking on the **MyCPIM Login** button and entering your email address and password.
- TIP **If you have never logged into MyCPIM before** and have earned CPIM hours or requested certification of a Notice of Exemption in the past five years, your account information has been migrated into **MyCPIM**. Please follow the instructions in the yellow box on the log in page to recover your account. If you have never interacted with CPIM or haven't in the past five years, please create a new account.
- **Step 2** On your *MyCPIM* homepage, scroll down to "Schedule of Events" and click "View" next to this event listing.
- **Step 3** Scroll down to the course listings and click on the green "Report Hours" next to the course you attended.
- TIP The "Report Hours" button next to this course will appear in green only when the window is open after the course end time has passed and before 5:00pm on January 23, 2017. It will appear in white when the window has yet to open or has closed.
- **Step 4** Fill out the form for the course including the hour(s) attended, the *MyCPIM* password confirming your attendance, and the evaluation. Click "Report Hours."
- TIP To help accurately and successfully report your hours, please use the grid below to take note of all hours attended and course passwords. If correctly submitted, a green confirmation box will appear in the lower right corner of the screen, you will receive an email confirmation of your reported hours for this course and on the **MyCPIM** homepage under the "My Previous Courses" tab, this course listing will appear with "Pending Organization Approval" in the "Hours Earned" column.

| Time   | Course Name                                       | Hrs. Possible | Hrs.<br>Attended | Password |
|--------|---------------------------------------------------|---------------|------------------|----------|
| 1:00pm | Grants Management and Blended and Braided Funding | 1.0           |                  |          |

If for any reason, you miss more than 10 minutes of instruction for personal or business needs, you are obligated to account for the missed time when reporting your hours. For example, if you make a phone call that lasts 15 minutes in the middle of a session, you should report 1.25 hours if the "Hours Possible" for that course is 1.5 hours.

- TIP If you have a wireless device or internet access with you at the conference, we suggest reporting your hours for each course attended during the break immediately following the course.
- Step 5 If you are seeking CPIM certification (i.e., that you want credit for these hours), you are required to pay an Annual CPIM Certification Fee of \$100. If you have paid your fee, a green box will appear at the top of your *MyCPIM* screen. If you have not paid, a red box will appear. Click on the red box, and follow the payment instructions. You will not receive an invoice. If you do not pay the Annual CPIM Certification Fee before 12/31/2017, you will NOT receive CPIM hours for these courses.